## ADDING A SYLLABUS TO BLACKBOARD

Aspecific process for uploading a syllabus into Blackboard has been implemented by the Office of the Provost to help ensure compliance with SACS accreditation processes.

Create your syllabus with the approved file naming convention as described below.

The syllabus format must be either: .pdf, .doc, .docx, .rtf or .txt

The file name may only contain alpha-numeric characters, dashes (-), and underscores (\_). Periods should only be used in front of file extensions (.docx). Spaces should not be used. No other special characters are allowed. The naming format must contain exactly three dashes to separate the course prefix, course number, course section, and term code.

The file name **must** contain the word **syllabus** as a distinct part of the **file name** as indicated in the format example below:

Department abbreviation-Course Number – Section – Term Code (i.e. 4188 is Fall 2018)

## SW-642-50-4188\_Syllabus.docx

Or, if you wish to include the course name or other descriptors in the name:

Psychopathology\_SW-642-50-4188\_syllabus.docx

The course ID information is displayed in Blackboard on the upper left of your course menu in parenthesis.

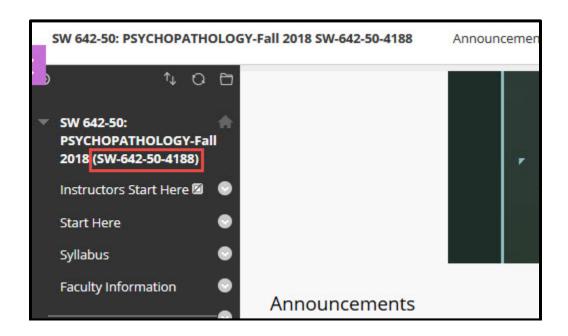

Every Blackboard course has a course shell created for it based on a template. The template has several pre-created menu items that appear initially in each course, one of which is "Syllabus." This item can be found at the top of the course menu.

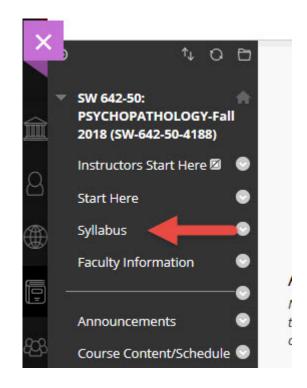

If the original Syllabus menu item has been deleted, a new content area with the name "Syllabus" will need to be created. Refer to the last page of this document for instructions on how to do this before continuing.

Click on the Syllabus item in the menu. This brings up a content area, which also includes a note to instructors with specific formatting information.

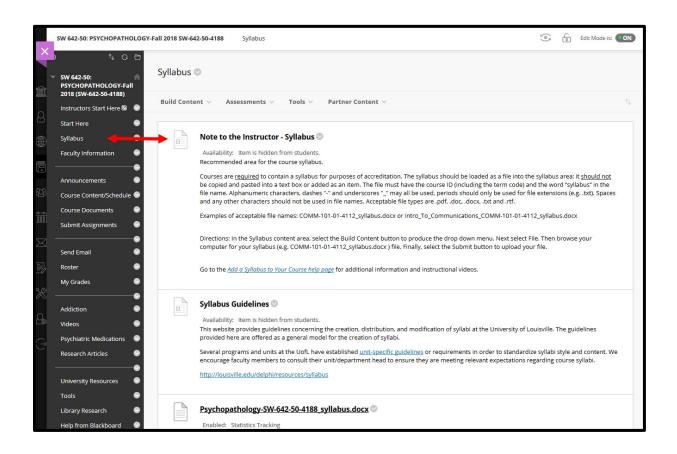

Click on or hover over the Build Content drop down menu at the top of the content area indicated in the next graphic.

## Click on "File"

Do NOT choose the "Syllabus" item under the drop down menu

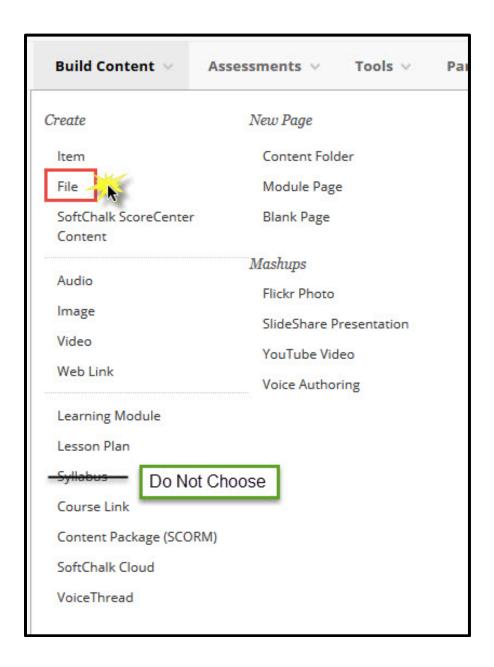

In the Select File section, find the syllabus file by either browsing a location on your computeror by accessing the content collection and load the syllabus document

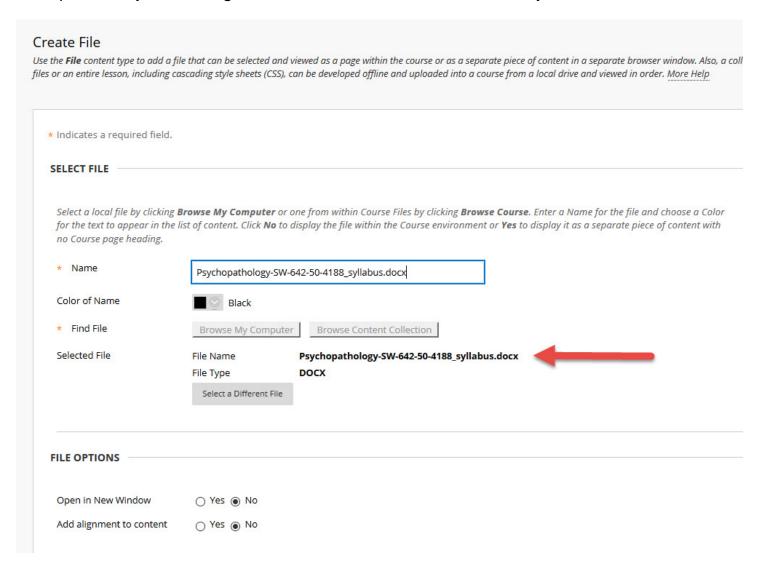

The name of the file appears in the file name field. Make sure it conforms to the syllabus naming parameters. Copy the name of the file and paste it into the Name Box at the top of the section as seen above.

You can choose to have the file open in a new/separate browser window or the default of a page within the course.

In the Standard Options section, you can select "Permit Users to View this Content" which allows users to immediately view the document.

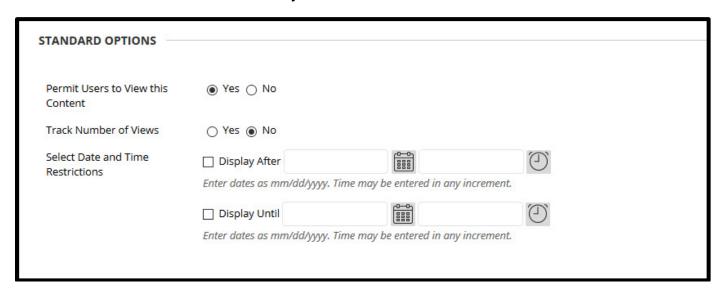

If you select No then you must either return later and click this manually to Yes to make it available to users or

Select a date range when the syllabus is available.

Finally, click "Submit"

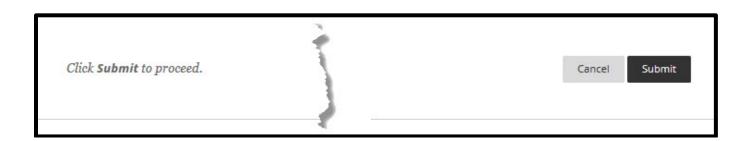

## The syllabus document should now appear in the content area.

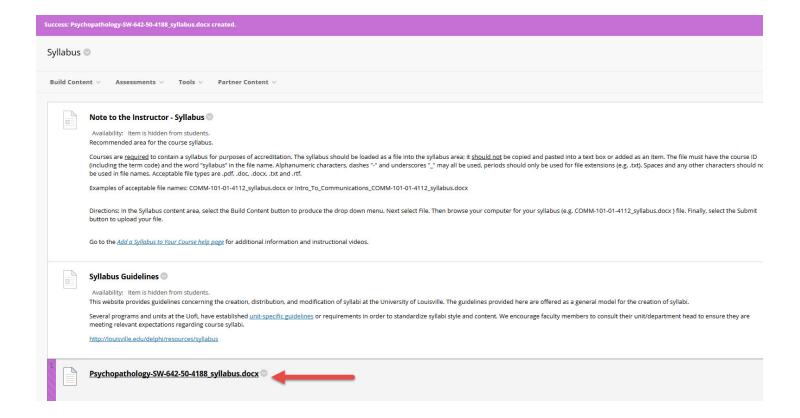

Creating a new syllabus item and content area:

This procedure is only necessary if you have deleted the pre-existing syllabus content area as described on page 3.

Place your cursor at the bottom right of the purple "X" to access the + sign to access the Create Menu Items dropdown list.

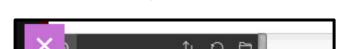

From this menu, Select "Content Area

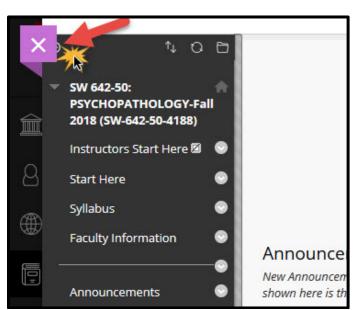

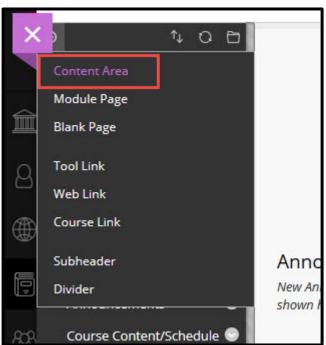

Name the new content area Syllabus and load the syllabus file into that area using the process described previously in this document. Be sure to click the dropdown on the new area and click "Permit Guests" to allow anyone to see the syllabus as the original settings for the area were set in the same manner.

If you need assistance with this process, please contact the Blackboard Support Team at 852-8833 or by email at Delphi@louisville.edu.